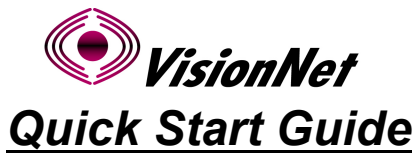

# **M504 – Four Port Ethernet/USB ADSL2+ Modem**

*Before You Start...*

**1. Identify your modem model by checking the label underneath your hardware. 2. Make sure your PC is equipped with either an Ethernet or a USB interface. 3. Verify that the following items came with your DSL Kit:**

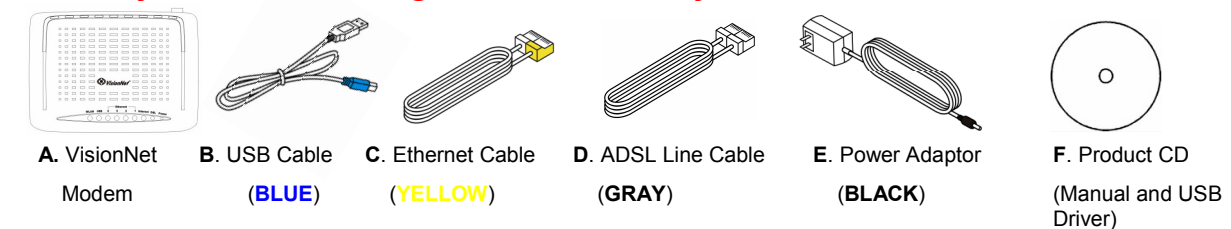

### *Step 1. Connect the Hardware*

**A**. Connect one end of the ADSL Line Cable (GRAY) to the VisionNet Modem's *"DSL"* port and the other end to the ADSL service (Wall Jack). See **"A"** in the diagram for your modem below.

Note: *Non-ADSL de*vices such as fax, answering machines or phones that share the same telephone number as your DSL account require a filter. If you require such a device to be at the same location as the DSL modem, follow the instructions in Step 2.

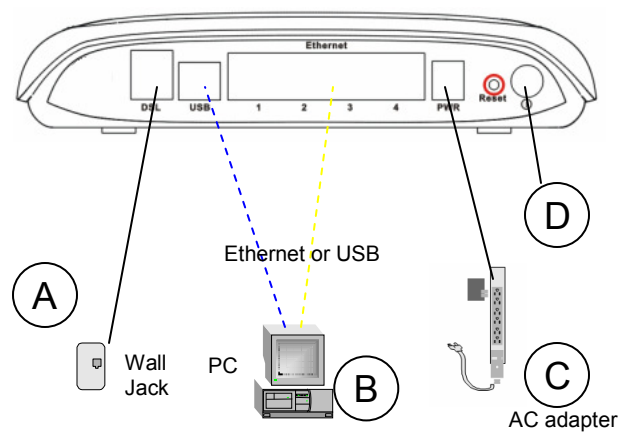

**VisionNet M504 ADSL2+ Modem**

**B.** Choose your modem connection to the PC:

**Ethernet:** Connect the Ethernet Cable(**YELLOW**) to the **"Ethernet"** port on the VisionNet Modem and the other end to the PC's Ethernet port. See **"B"** in the diagram.

**USB:** If you're going to use this port, please skip to Step 4. **DO NOT CONNECT THE USB CABLE UNTIL STEP 4.**

**C.** Plug the jack from the power supply adapter (**BLACK**) into the VisionNet Modem's *"PWR"* Port and the other end to your power outlet. Turn on the power switch. See **"C"** in the diagram.

**D.** Turn on the power switch. See **"D"** in the diagram.

**E.** The **"DSL"** light in front of the modem should blink and become solid within 60 seconds.

*Note: Non-ADSL de*vices *such as fax machines, answering machines or phones* that share the same phone number as your DSL account require a filter. Please follow the instructions in Step 2 to properly install your DSL Filter.

### *STEP 2. Installing Filters*

**Stand-Alone Filter –** Filters are needed for all non-ADSL devices such as telephones and fax machines.

A. Unplug the non-ADSL device's cord (such as phone) from the phone jack.

- B. Plug the filter into the phone jack.
- C. Plug the non-ADSL device's cord into the filter.

**Wall-Mount Filter** (If you use a wall mount phone):

- A. Remove the wall mount phone.
- B. Connect the wall mount filter to the wall plate.
- C. Reconnect the phone.

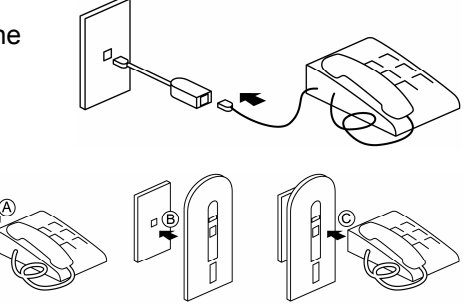

### *STEP 3. Check your PC's Settings*

Your PC, by default, should be pre-configured to receive an IP address automatically (DHCP). This will direct your PC to connect to the Internet. If you have changed these settings, you must reconfigure them to receive an IP address automatically.

Consult your PC User Manual for more information should you need to confirm or change your TCP/IP settings.

## *STEP 4. Configuring Your PC to Support Your USB Port*

*If you have already connected via Ethernet, please skip to Step 5.*

**A.** Insert the CD "**DSL VisionNet**" provided to you in your CD drive. For **Windows ME, 2000, and XP** user, your Web browser will open showing a menu. For **Windows 98** Users, Please open the content of the CD in "Windows Explorer" and double-click "index.htm" file.

Please click the "**Start Application**" button to install the USB Driver. Once installation is done, click finish and go to Step B.

### **B. Plug in your USB cable (BLUE) now.**

**C.** Follow the instructions below for your particular Operating System.

#### **For Windows 98, 98se, ME:**

#### **For Windows 2000:**

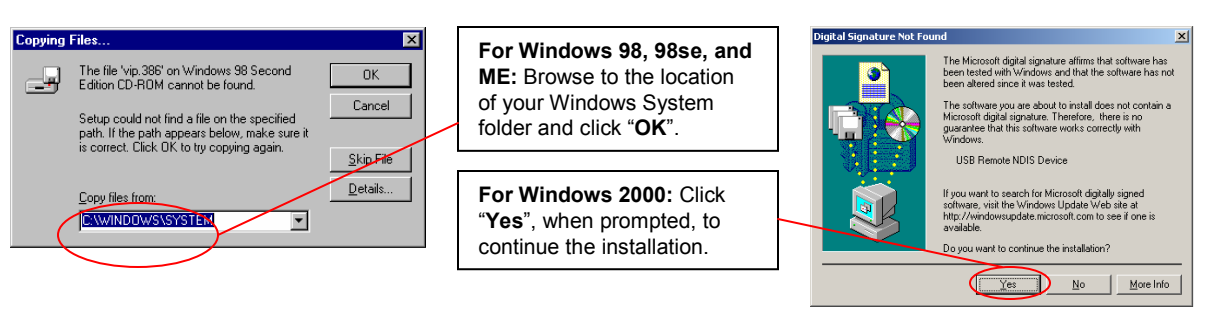

### **If prompted, reboot your computer to complete installation.**

#### **For Windows XP:**

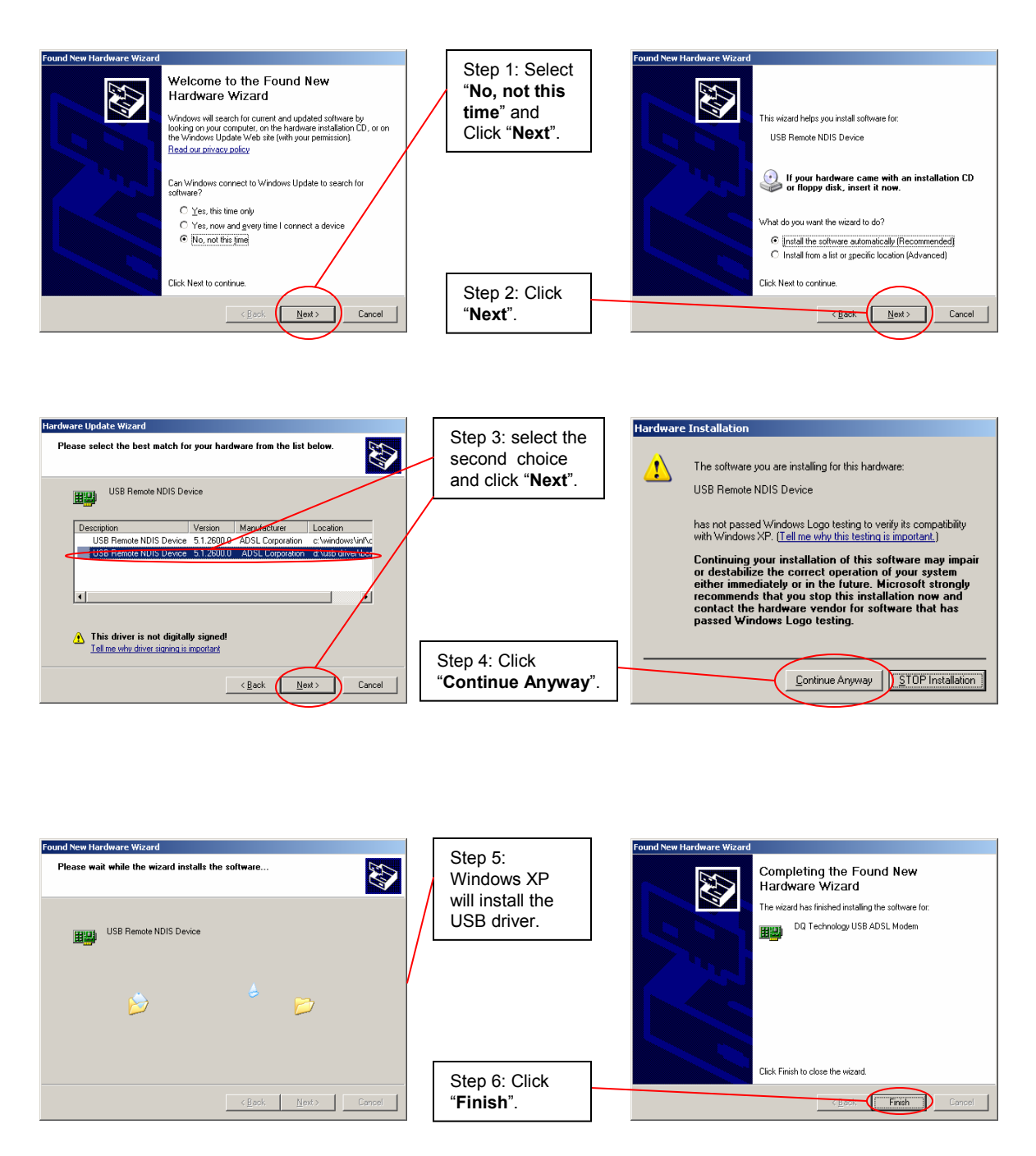

If prompted, reboot your computer to complete installation.

### **For instructions on how to configure your new VisionNet modem, please refer to the User Manual included in the Product CD. Check with your ISP (Internet Service Provider) for required network settings.**